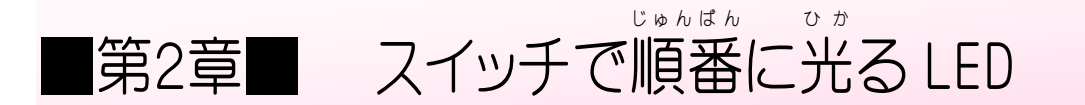

スイッチを押すと、順番に光るL E D が変わっていくスクリ プトを作 つく りましょう

STEP 1. ブレッドボードの配線 を追加 しよう はいせん ついか

## 1. 回 かい 路 ろ 図 ず を見 み てブレッドボードに配線 はいせん しましょう

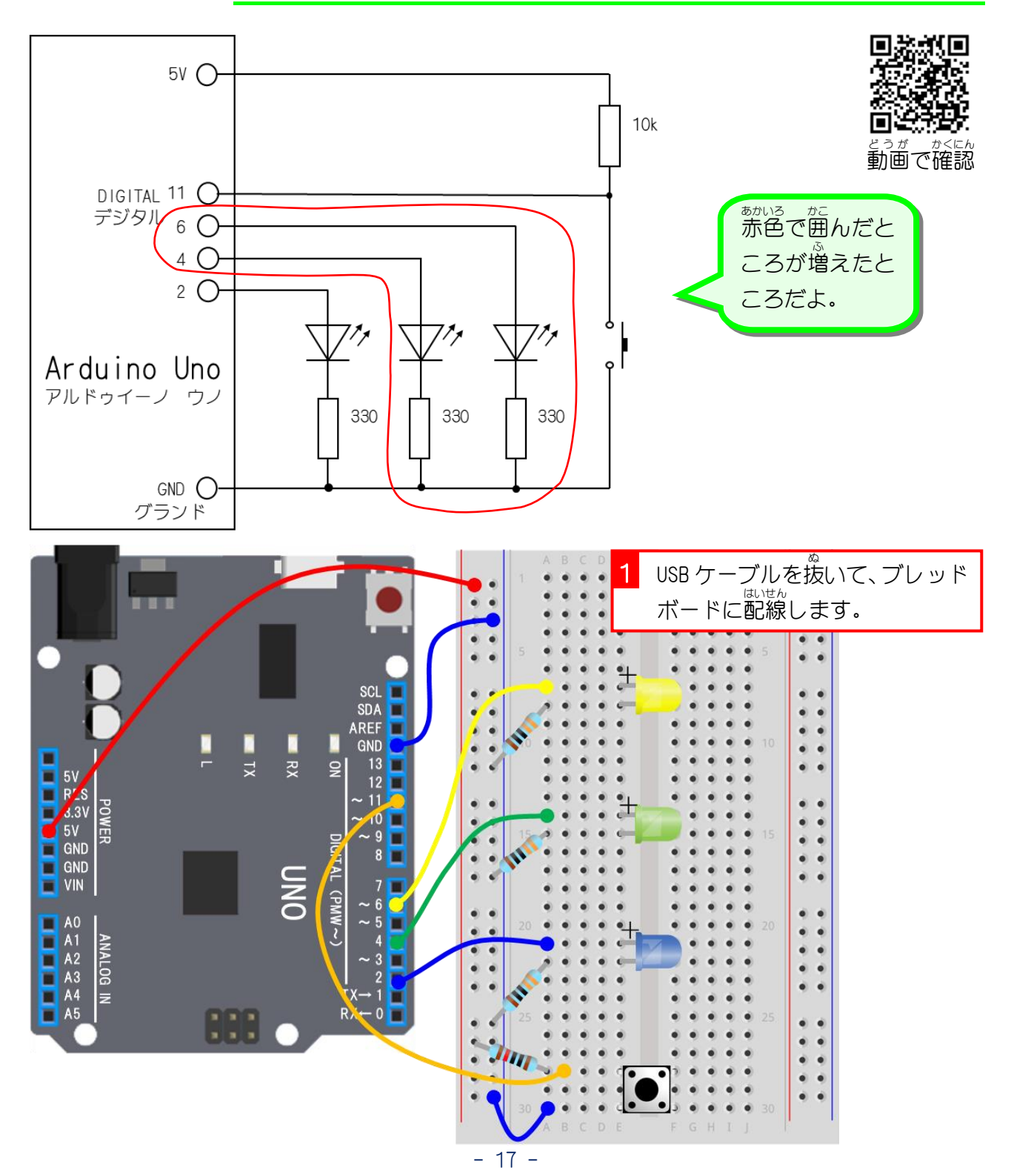

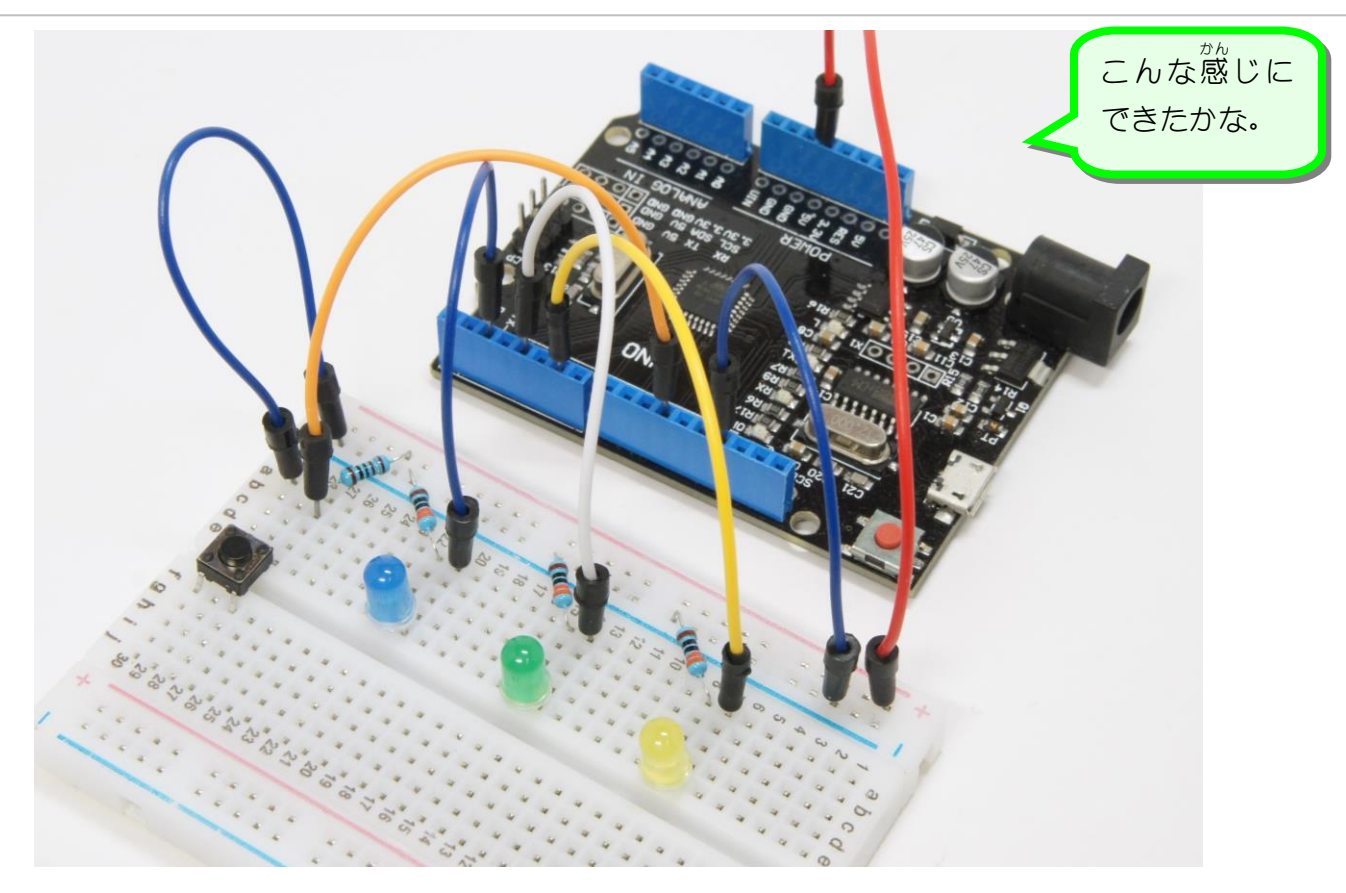

### 2. USB ケーブルでパソコンとつなぎましょう

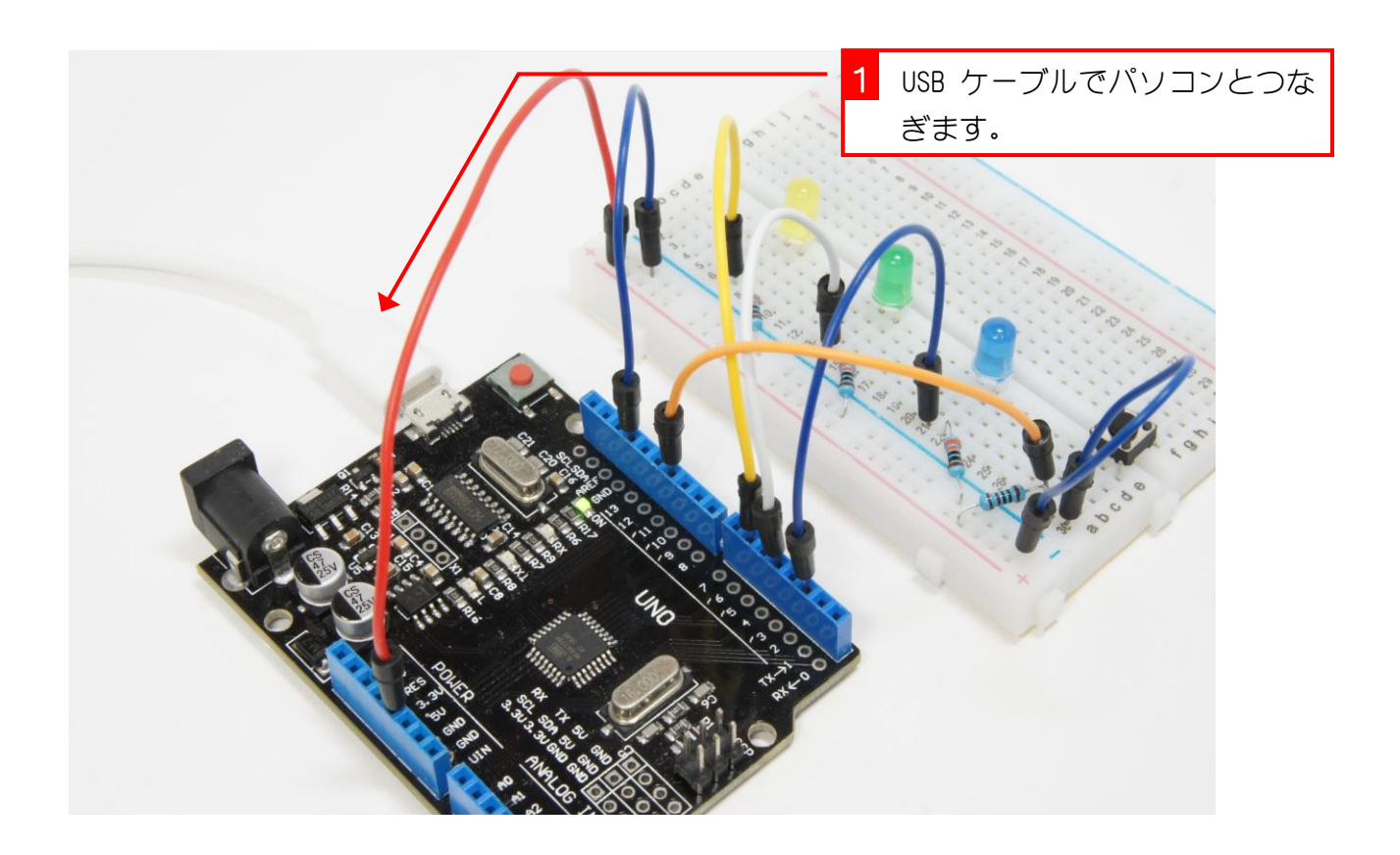

#### STEP 2. スイッチを押 お して変数 を変 へ ん す う か えよう

スイッチを押すたびに変数の 値 が 2→4→6→2 と、順 番に変わ **っていくスクリプトを作りましょう** 

# 1. 新 あたら しいプロジェクトを 開 ひらき きましょう

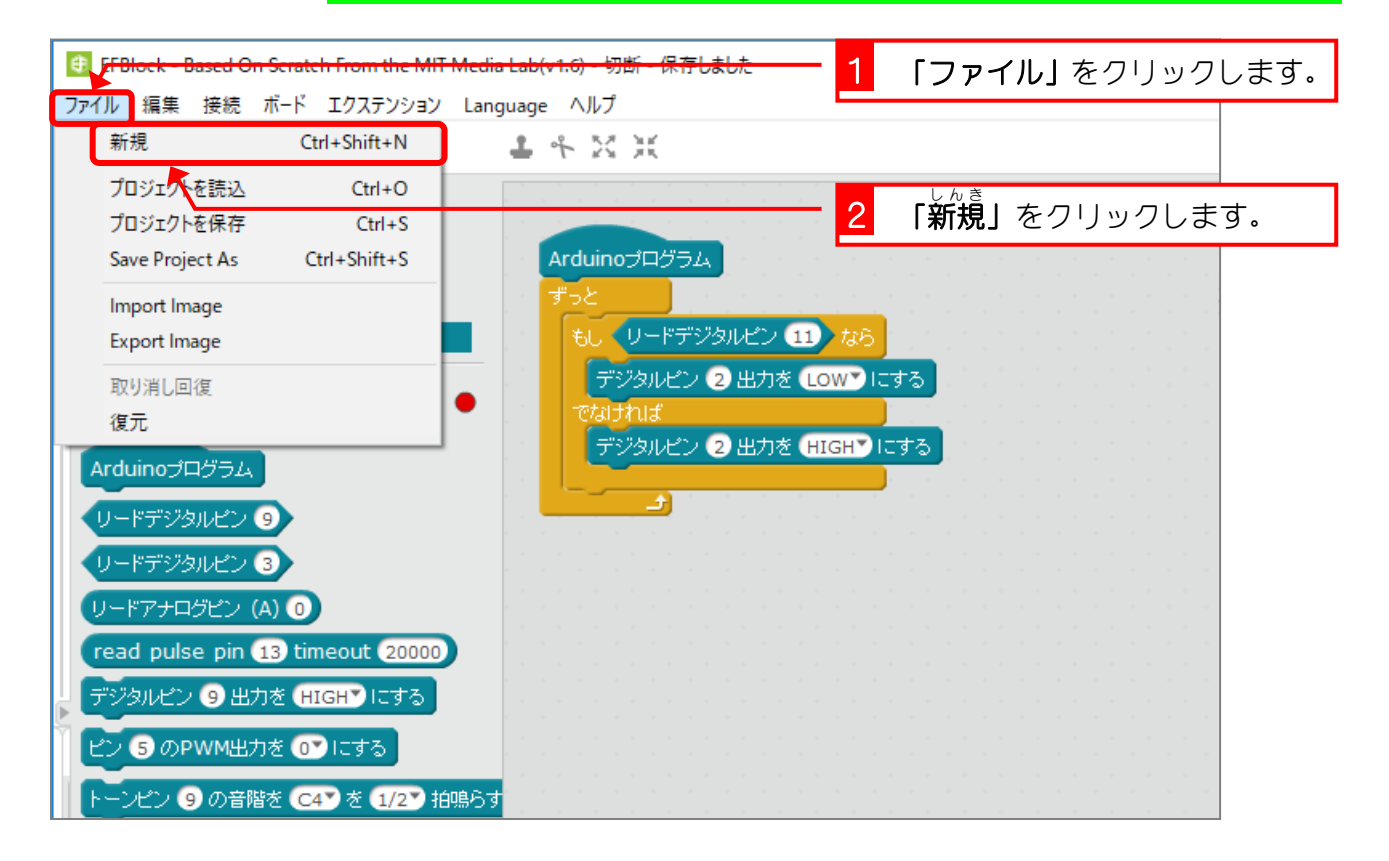

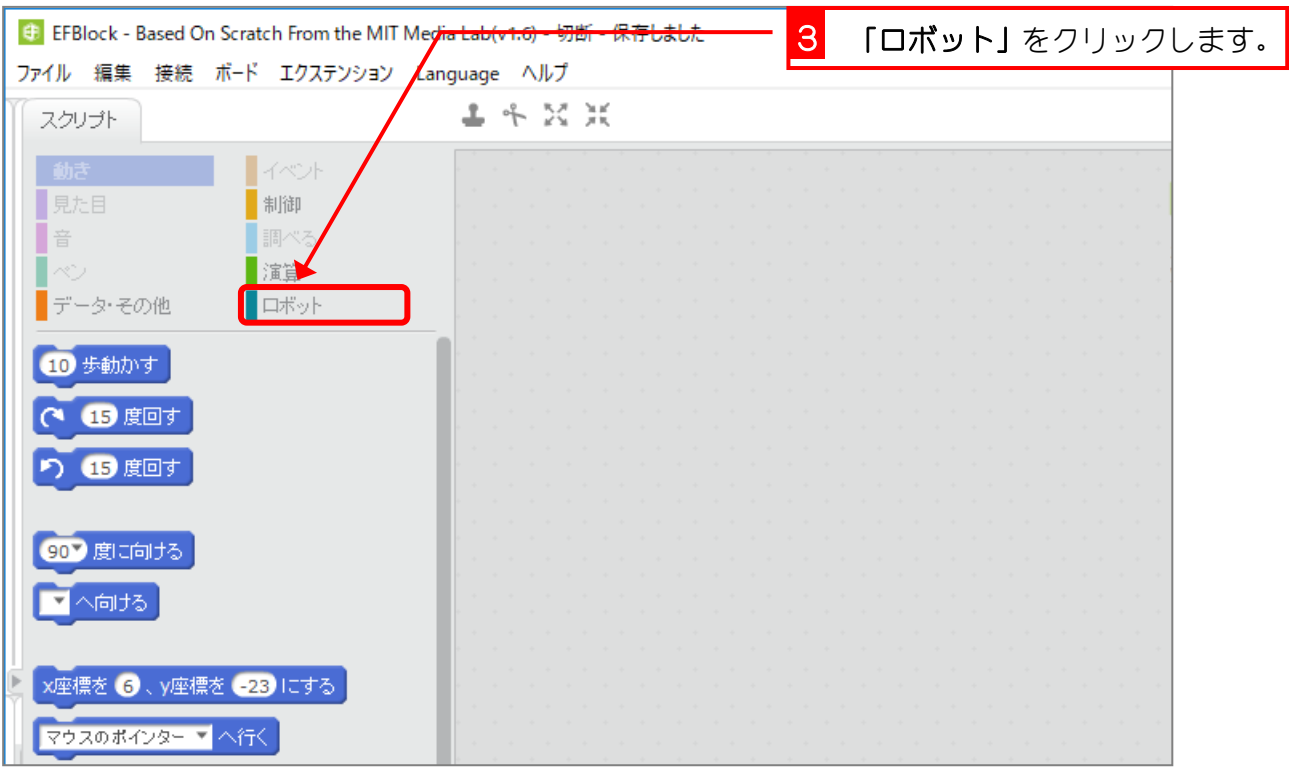

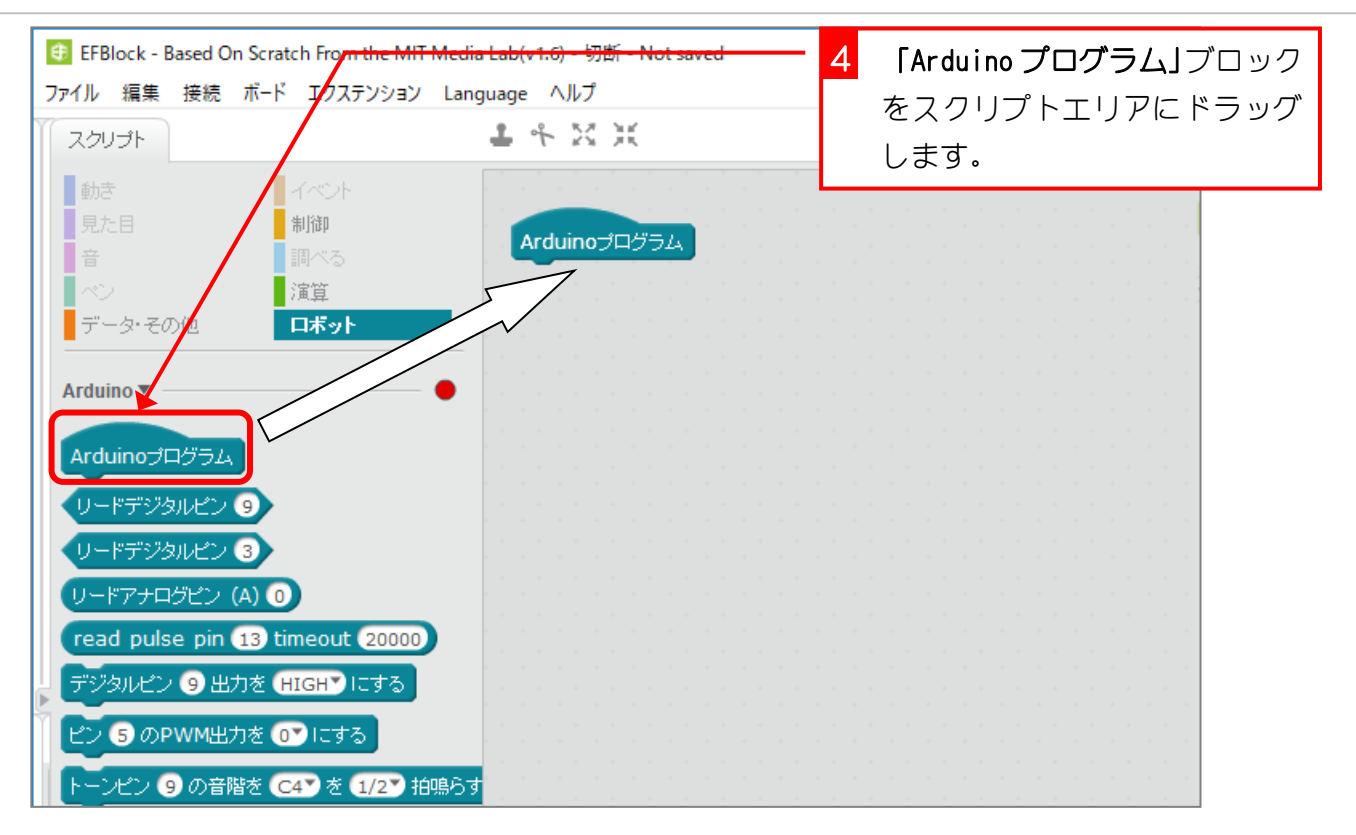

### <sub>2.</sub>「ひかる LED」という名前の変数を作りましょう!

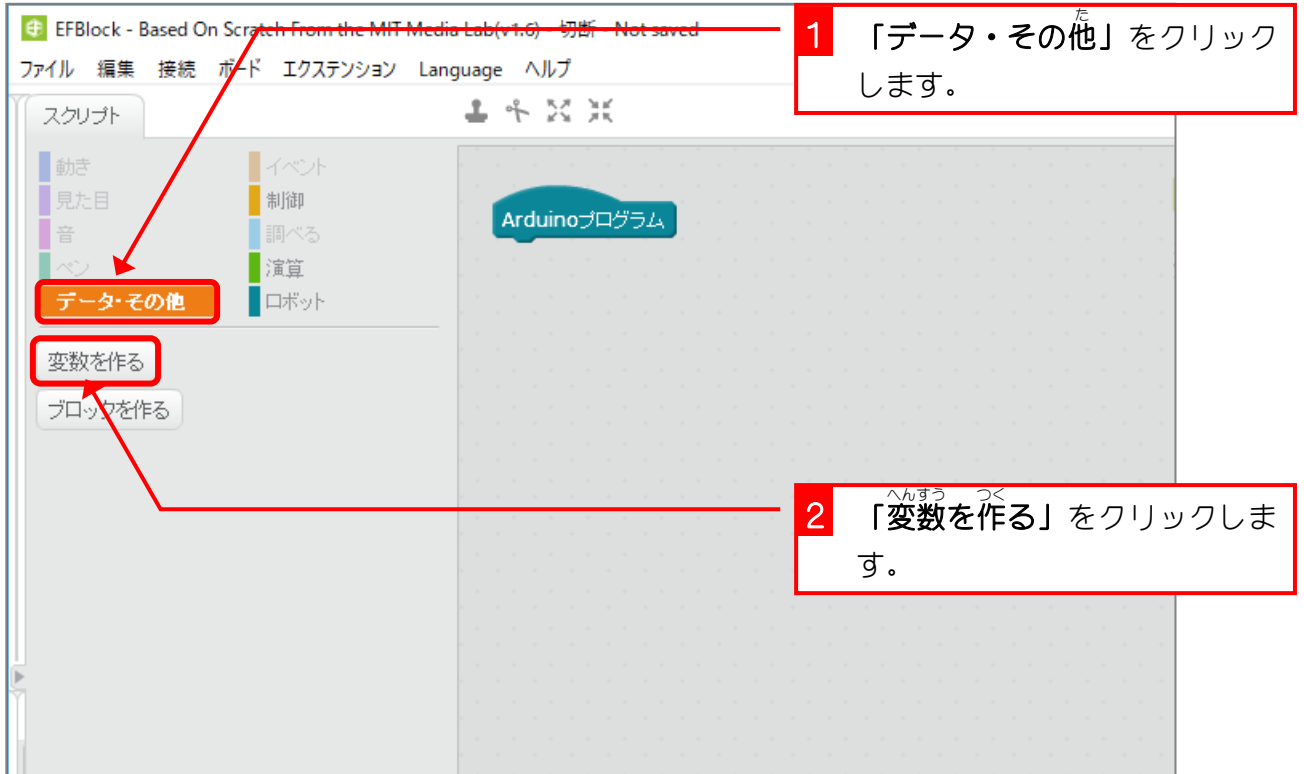

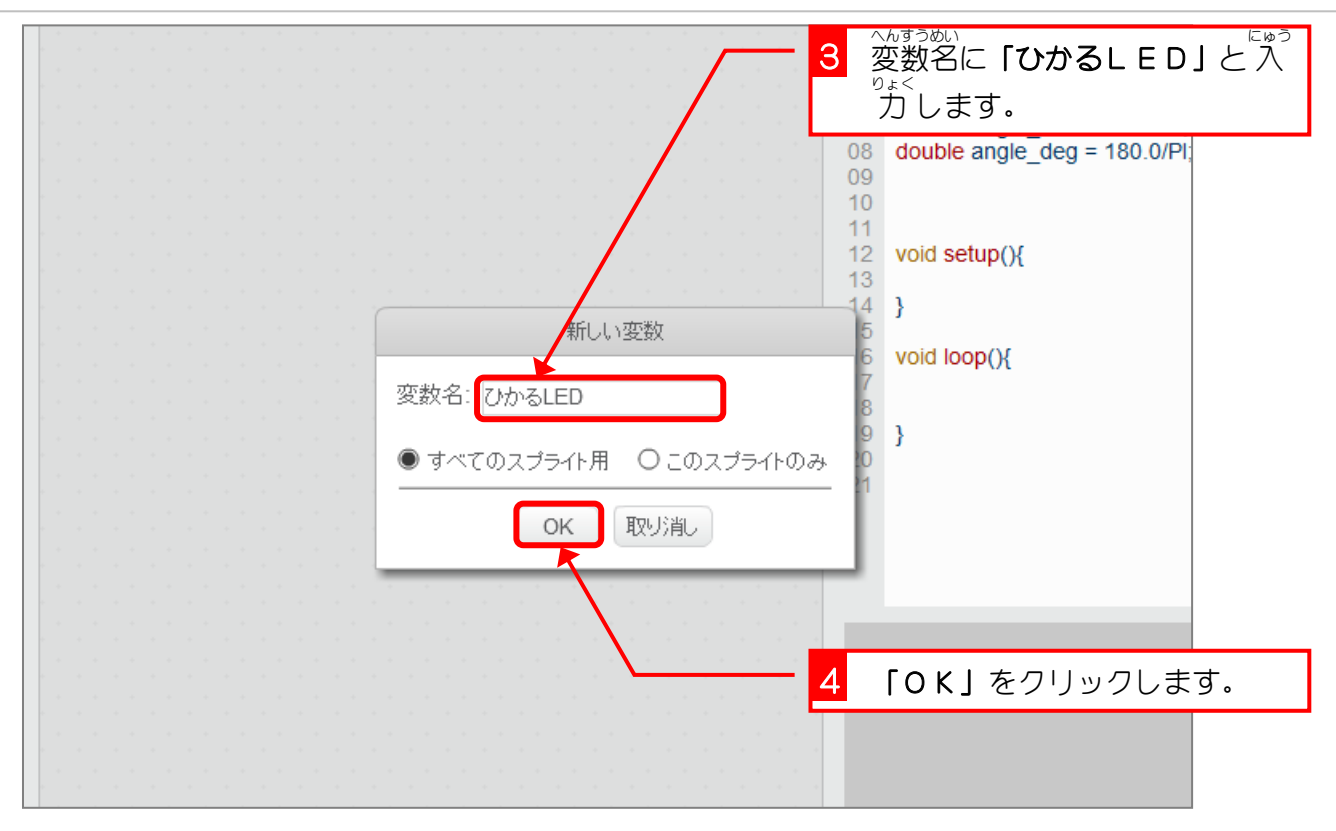

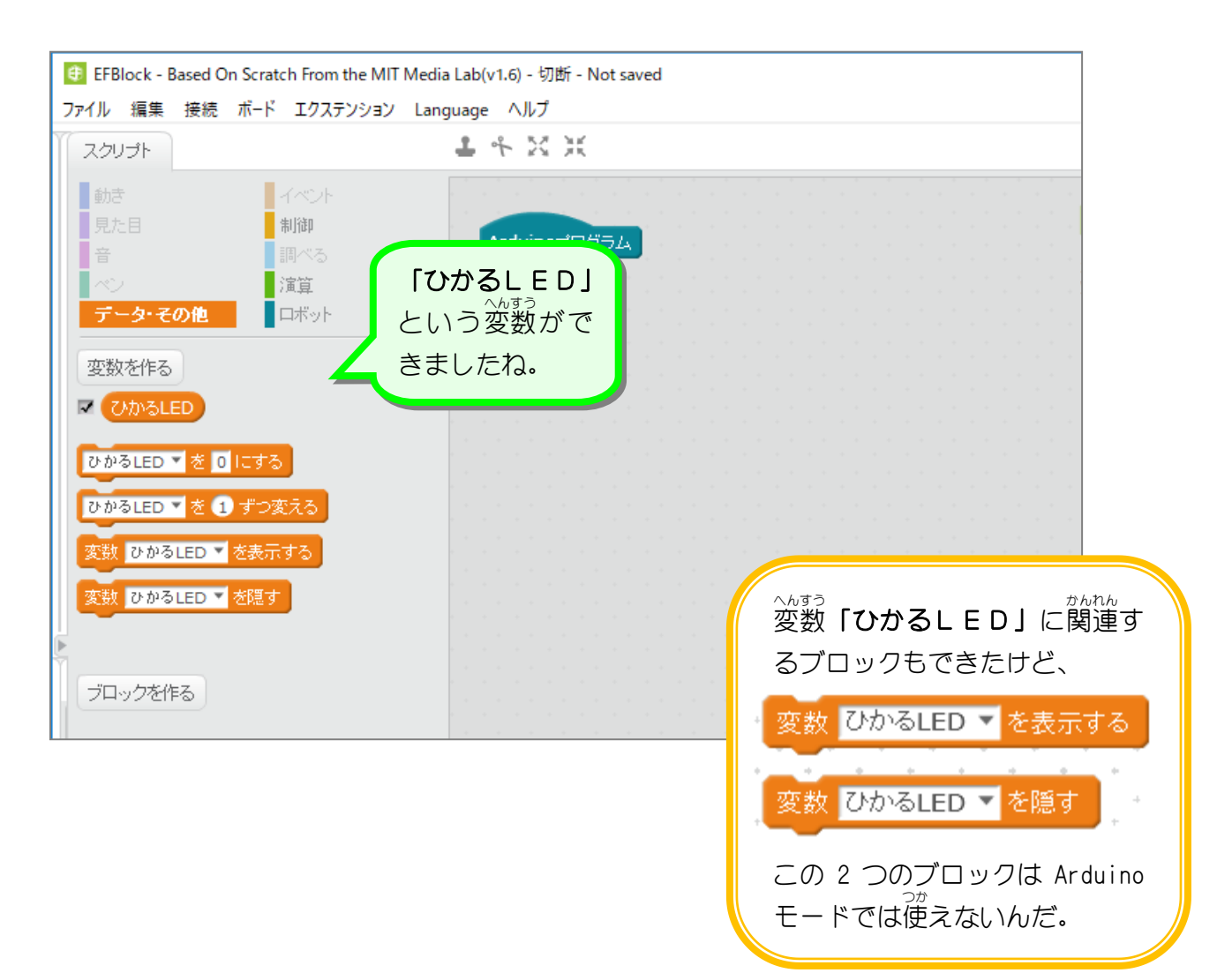

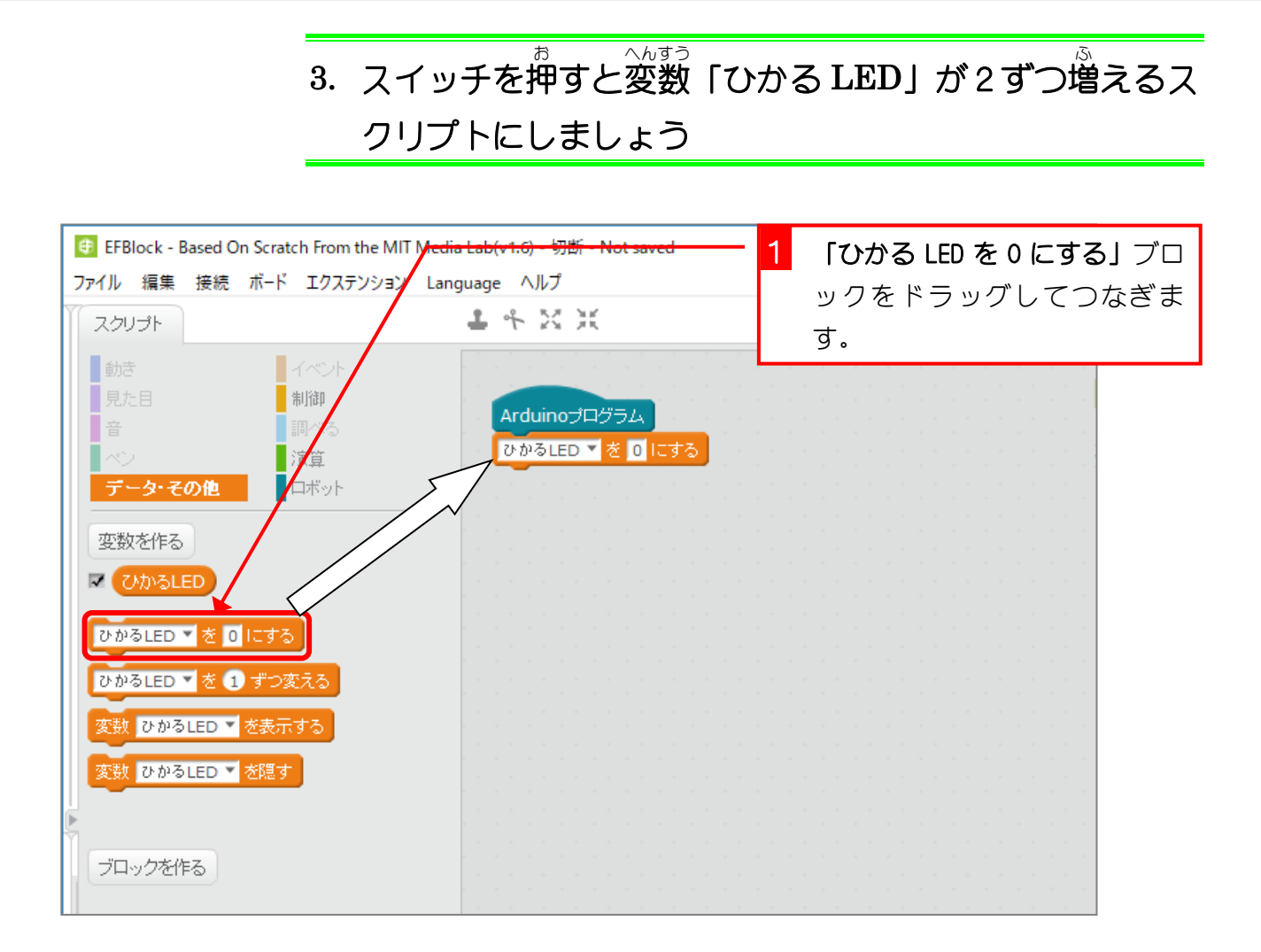

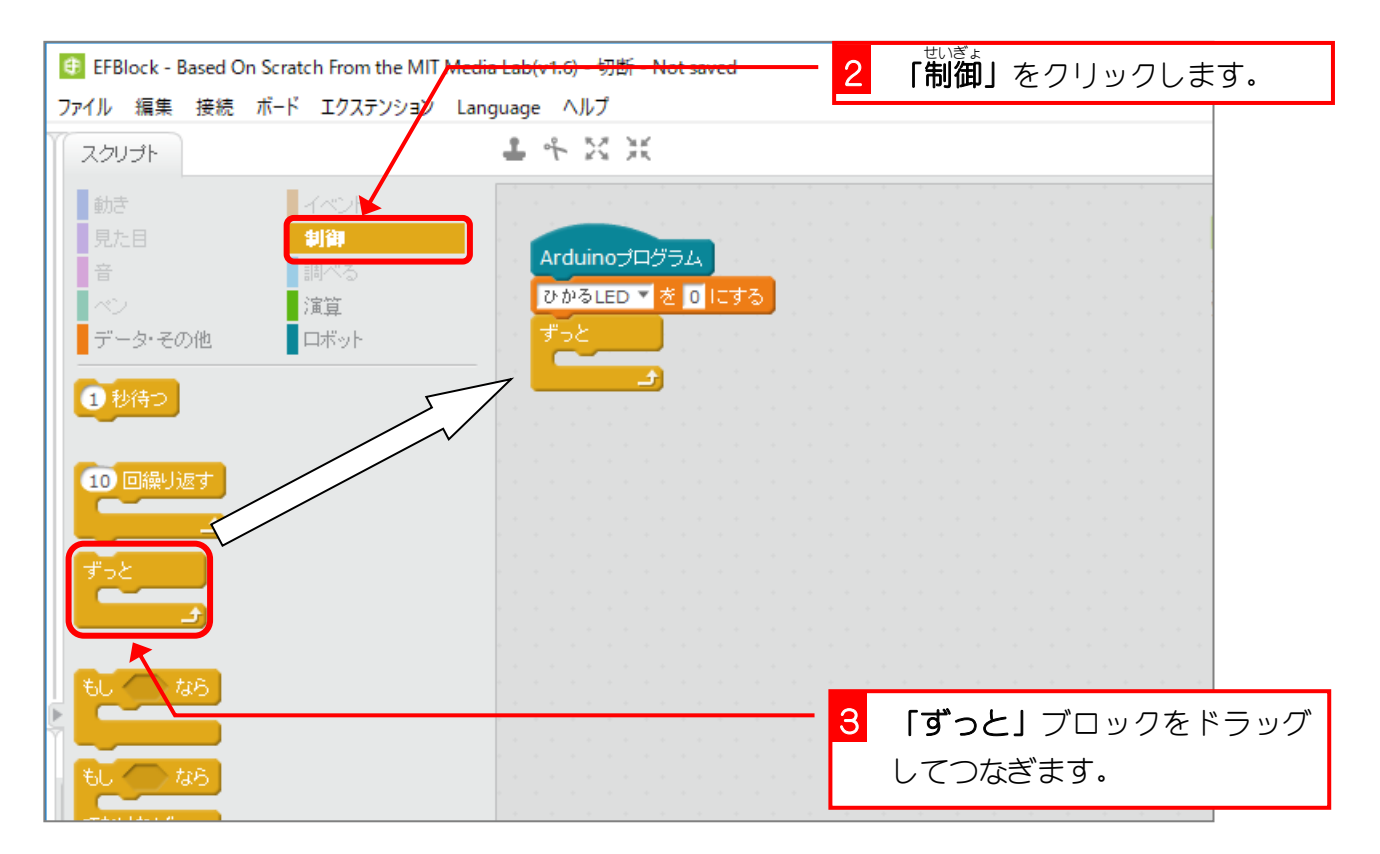

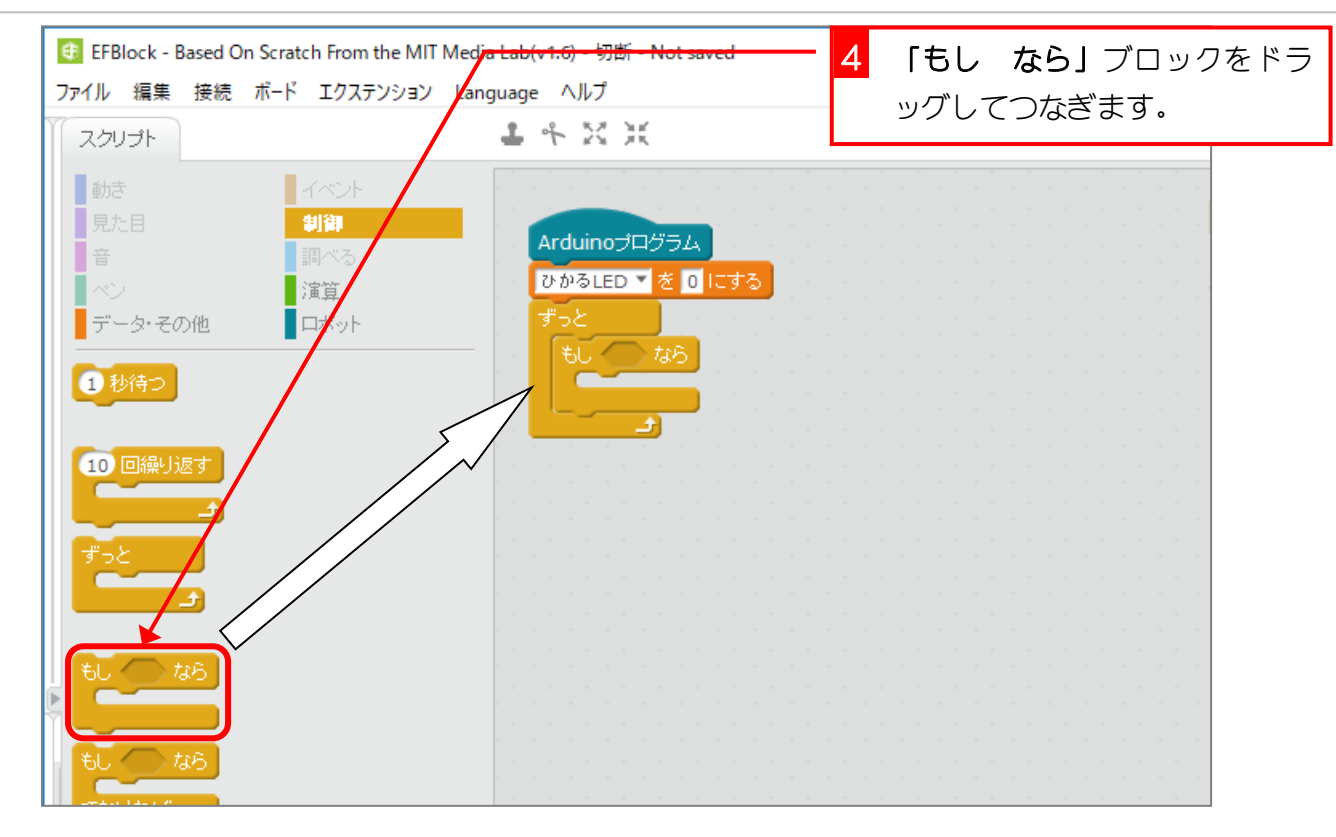

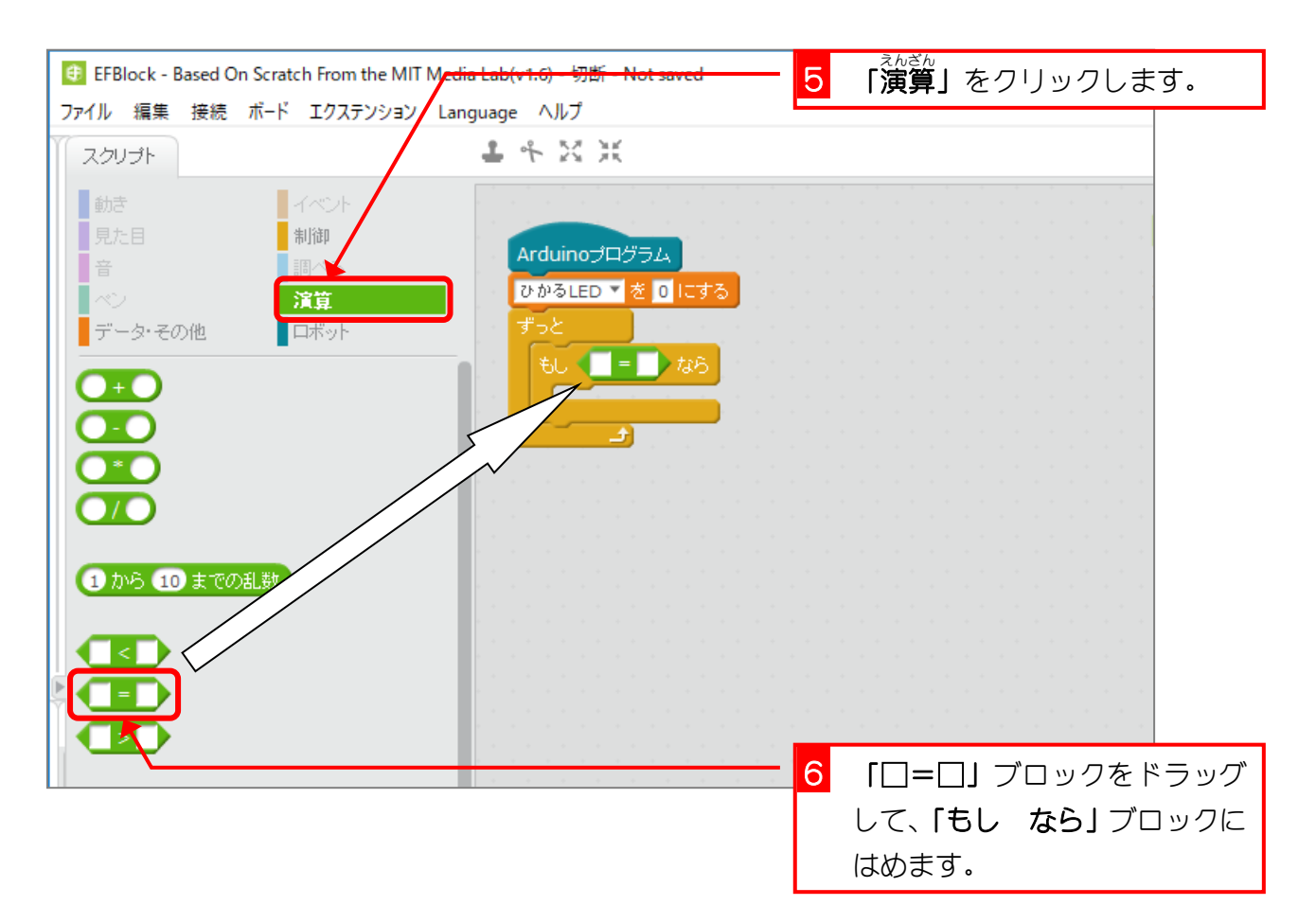

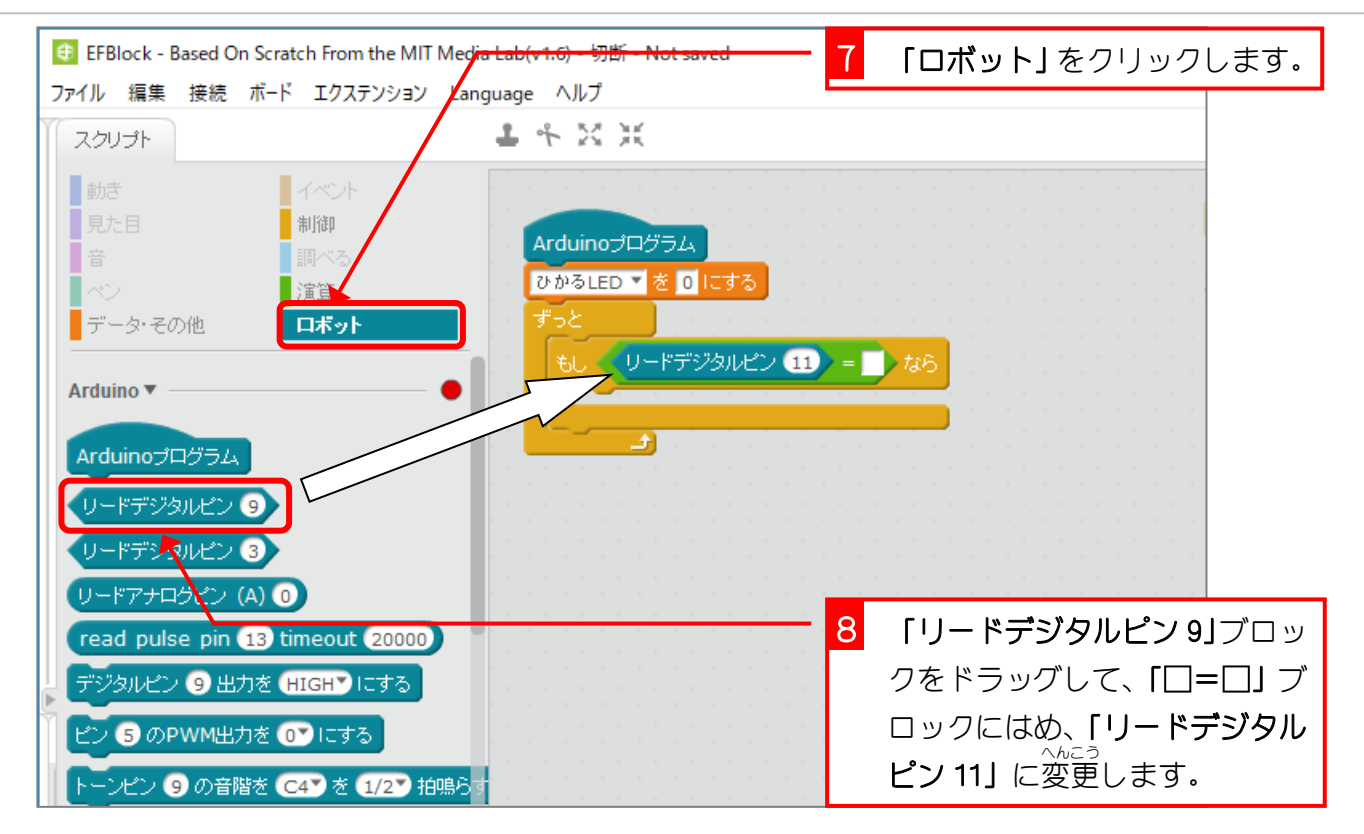

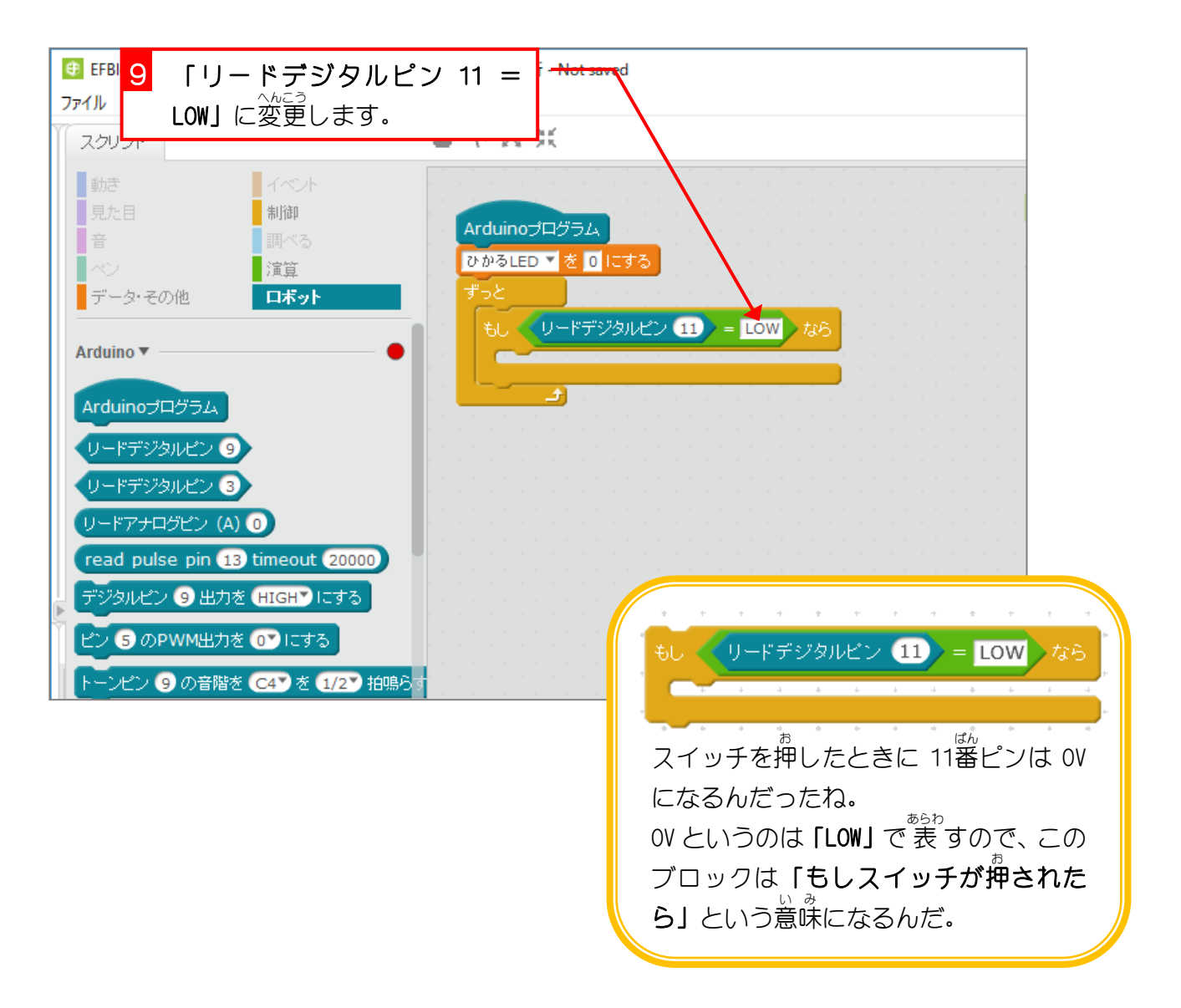

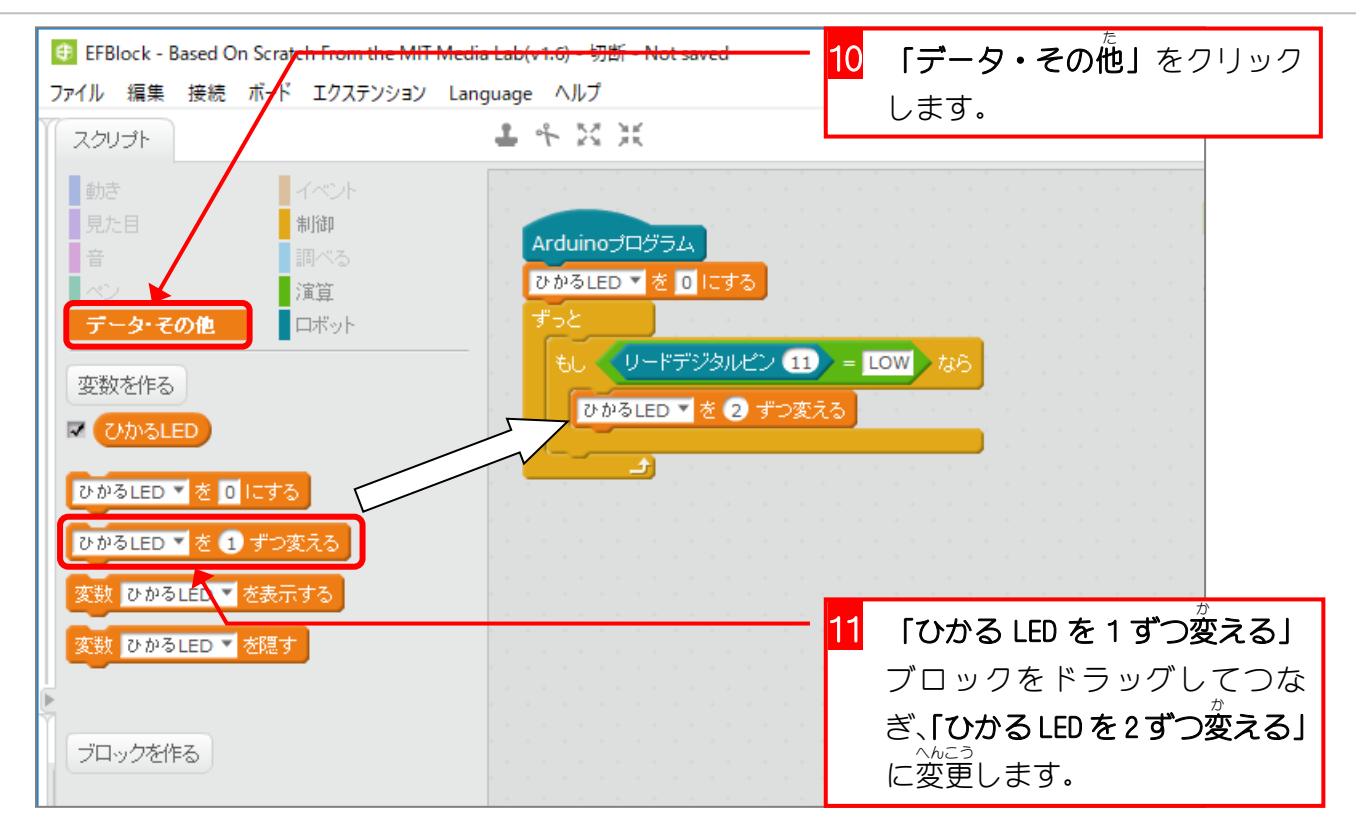

4. 変数 へんすう 「ひかる LED」の 値 が変 わるのを確認 しましょう あたい か かくにん

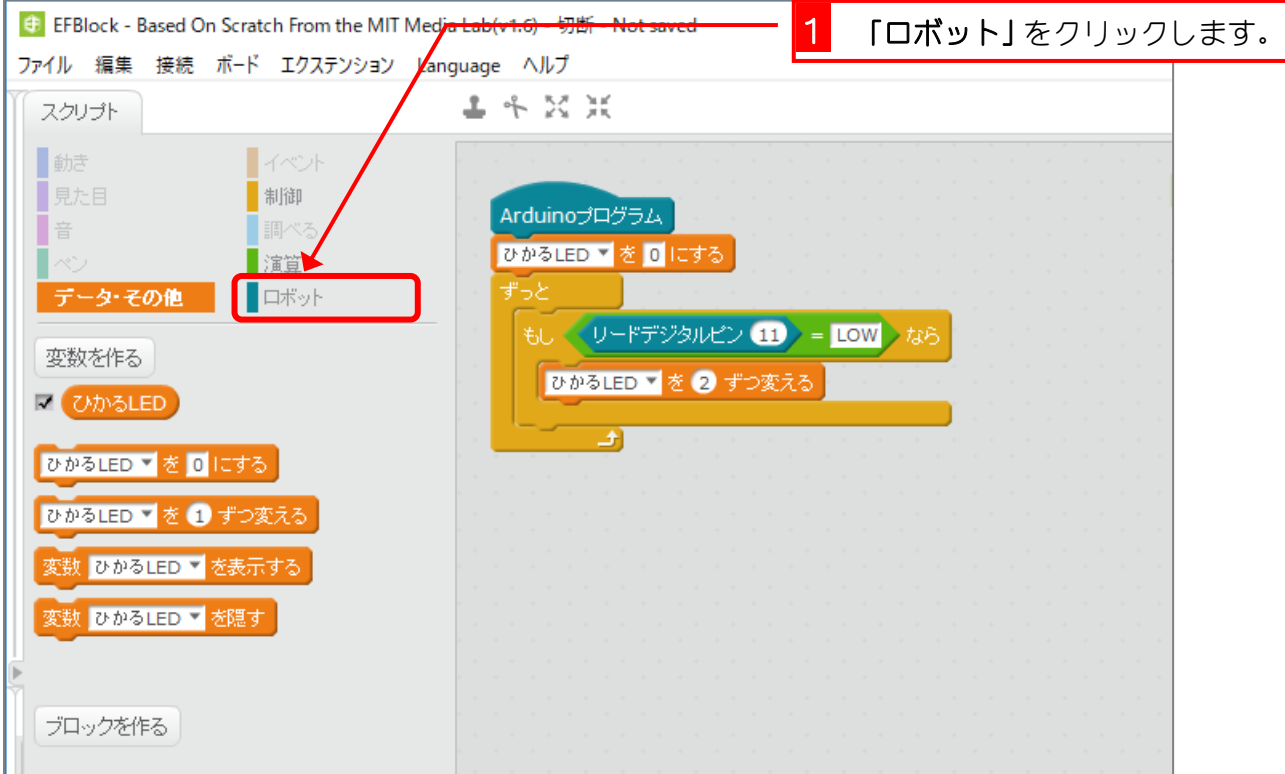

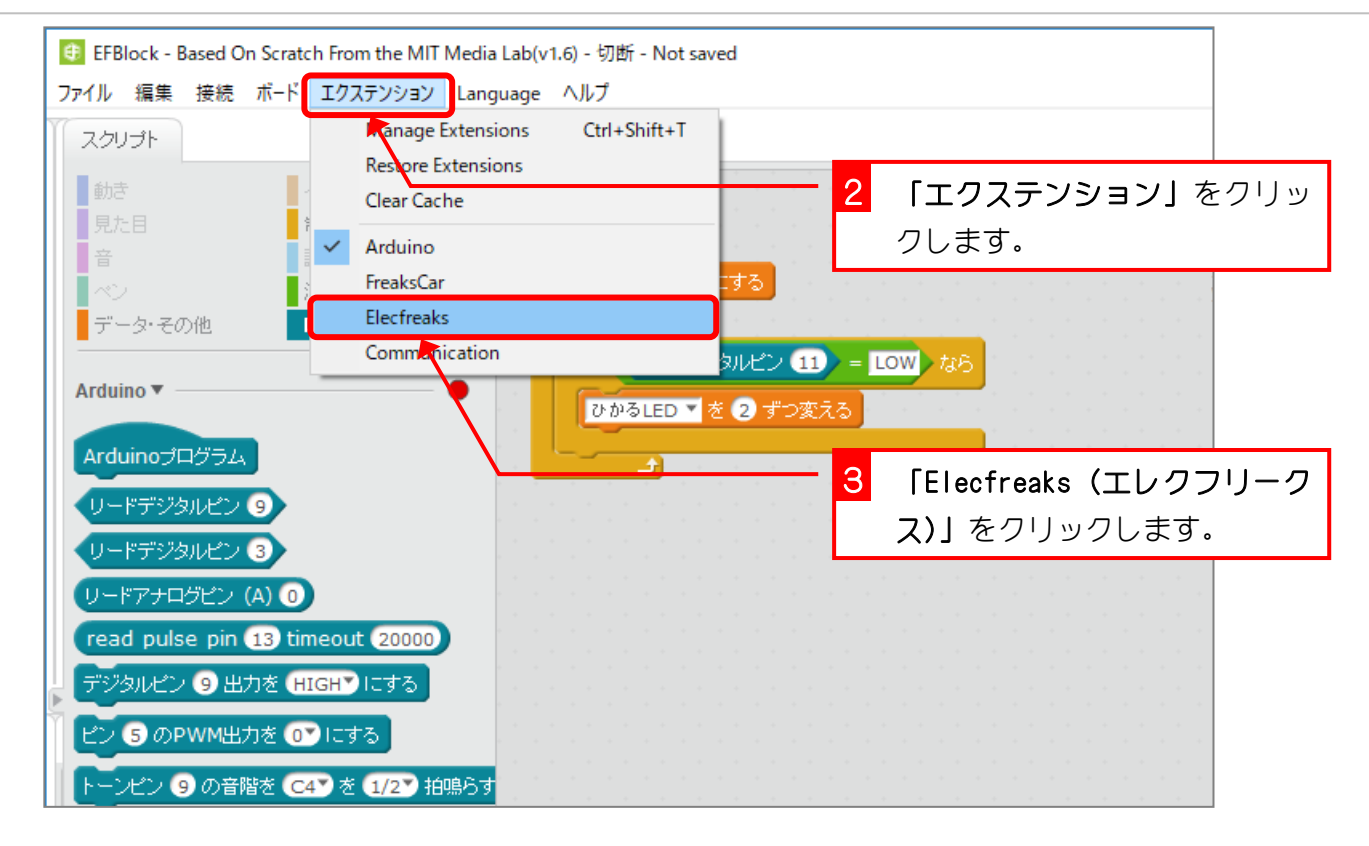

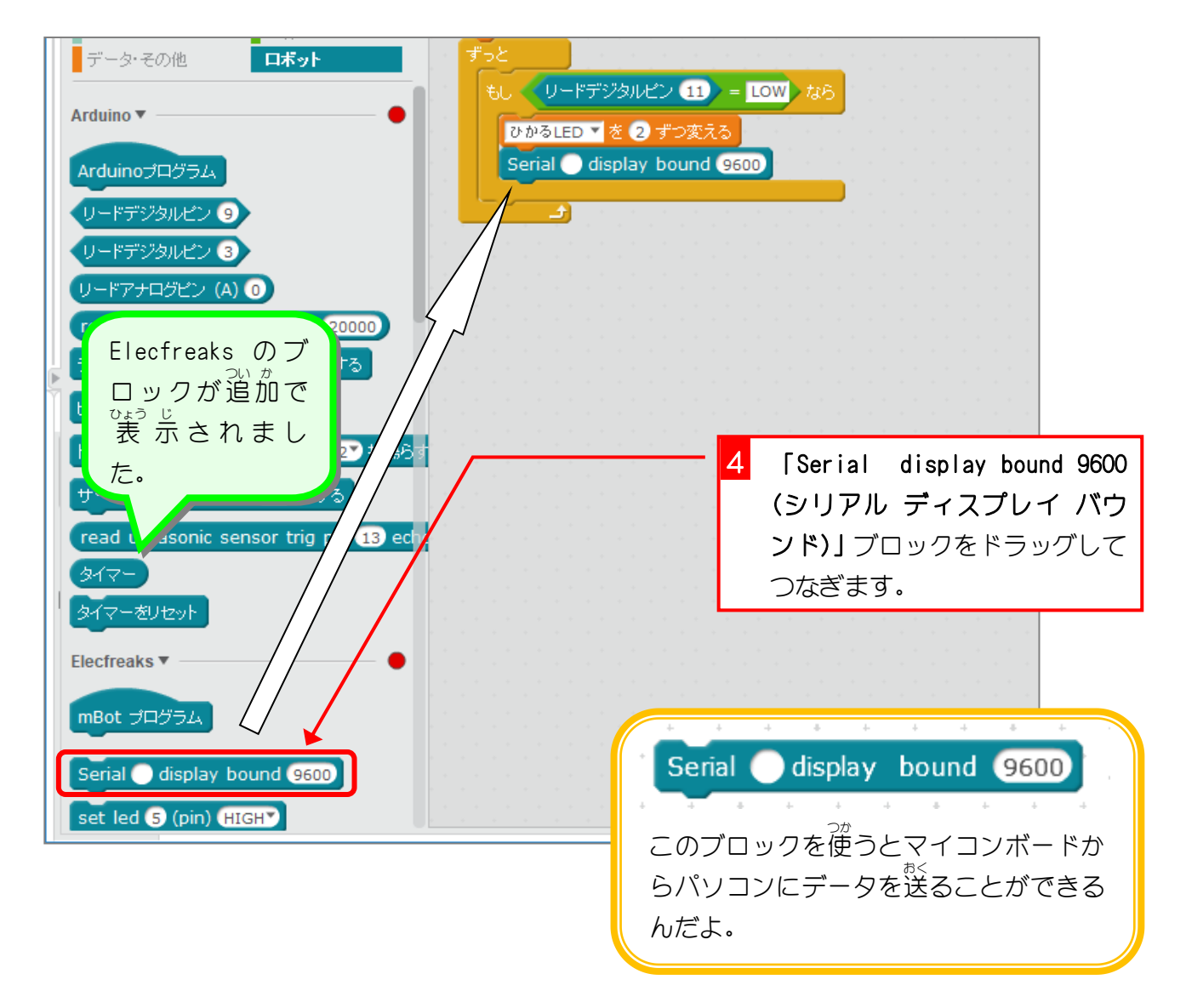